## **رفع مشکل خطای اینترنت دانشگاه**

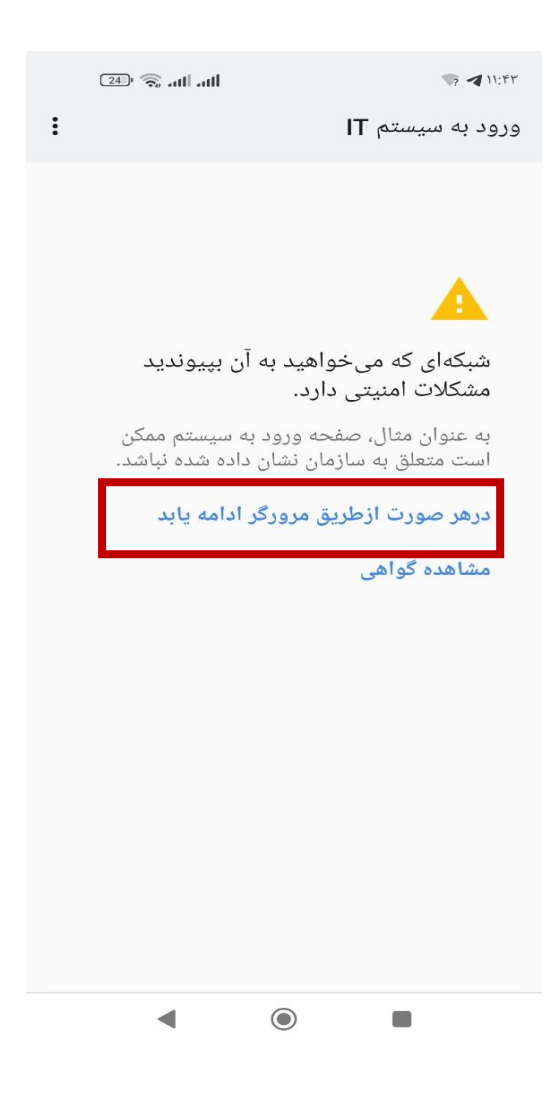

در صورت مشاهده این صفحه برای رفع خطا گام های زیر را دنبال کنید.

-1 روی سه نقطه در باالی مرورگر کروم کلیک کنید.

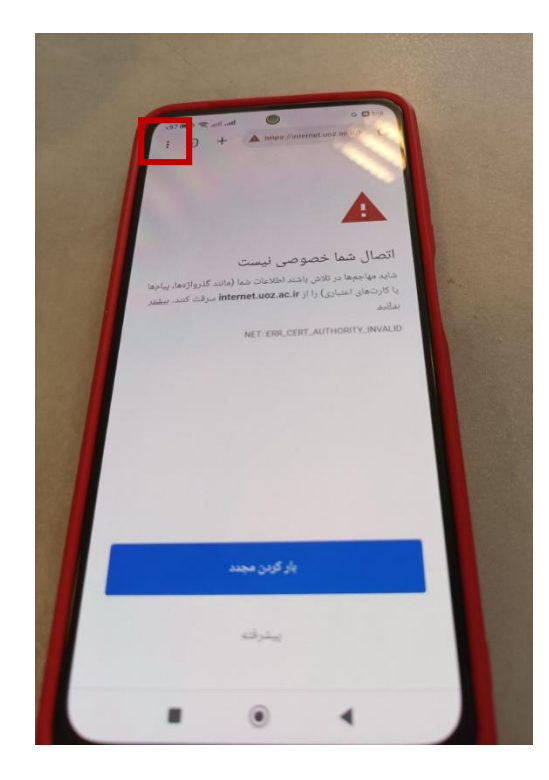

-2 از منوی باز شده گزینه دوم )برگه نا شناس جدید( را انتخاب کنید.

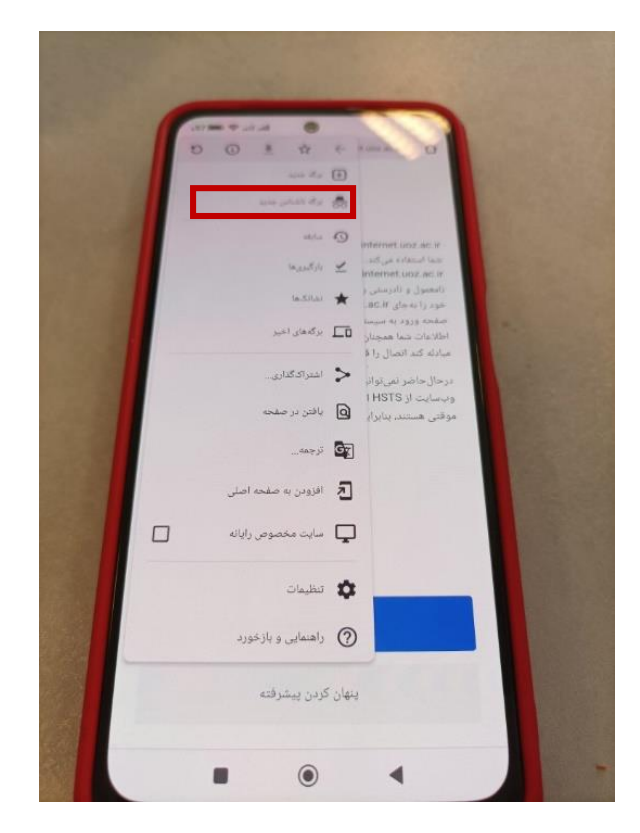

-3 در آدرس بار صفحه باز شده آدرس ir.ac.uoz.internet را وارد کنید.

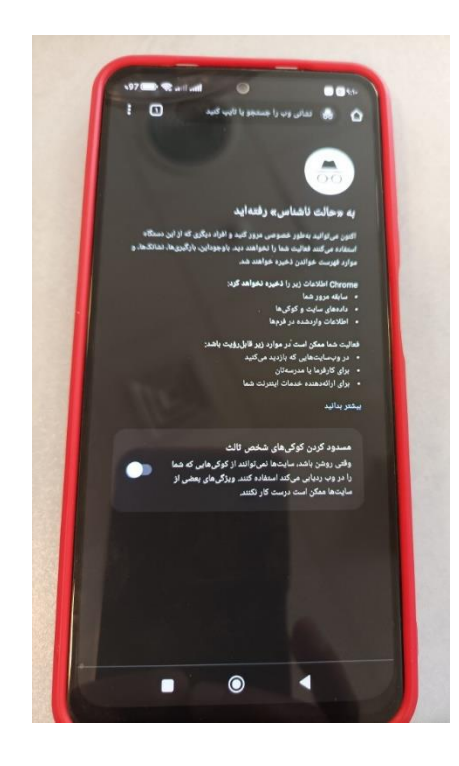

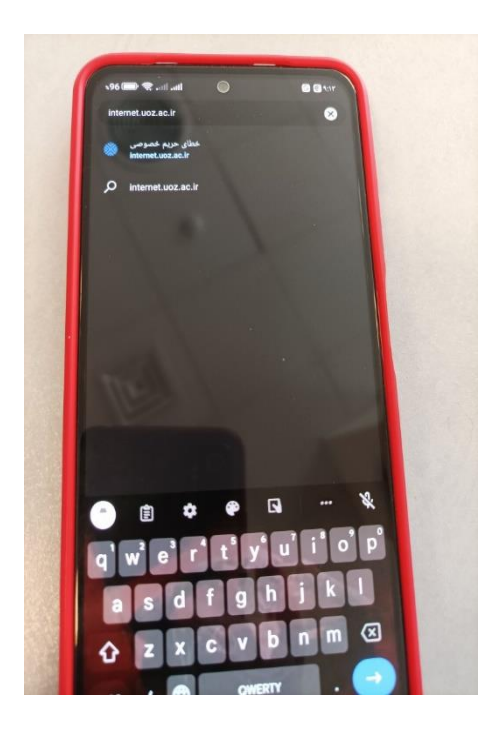

-4 بعد از ورود به لینک ir.ac.uoz.internetروی گزینه پیشرفته کلیک کنید.

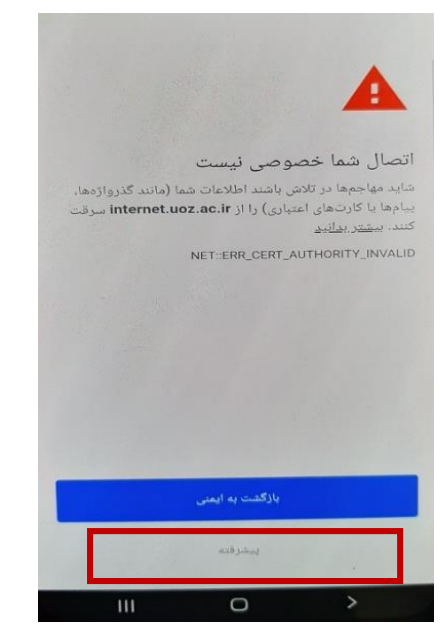

-5 در صفحه باز شده روی لینک ادامه به ir.ac.uoz.internet( غیرایمن( کلیک کنید.

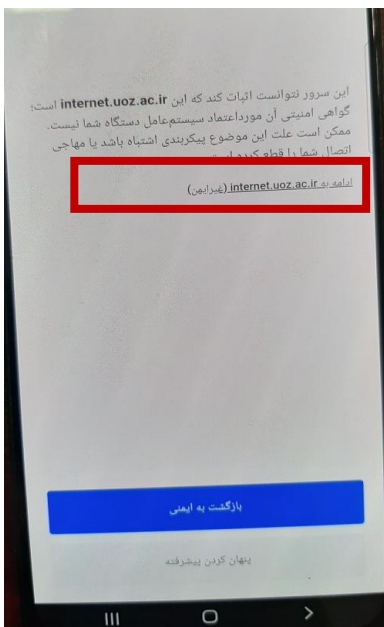

**موفق و موید باشید.**

**مدیریت امور فناوری دانشگاه زابل**